# **Практична робота 3**. Підключення та моніторинг пристроїв IoT в середовищі Packet Tracer

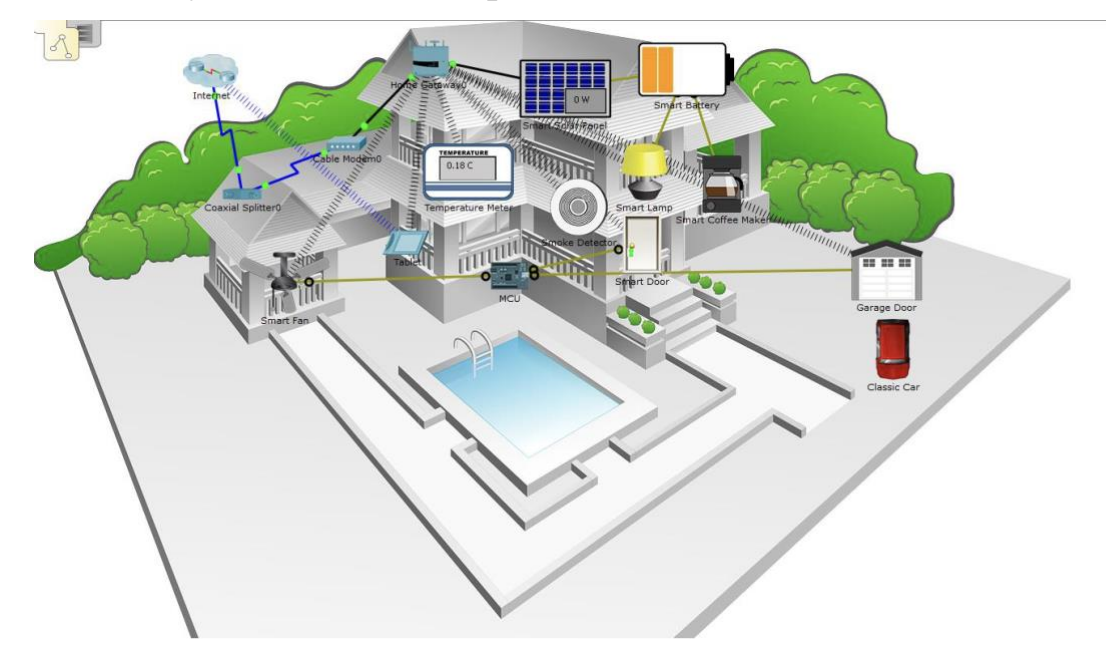

#### **Розумна домашня мережа**

#### **Порядок виконання роботи**

1. Підключіть Домашній Шлюз до мережі

Крок 1. Підключення домашнього шлюзу

a. Виберіть пристрій для домашнього шлюзу.

Натисніть на іконку Бездротові пристрої у полі Вибір типу пристрою . Натисніть на іконку пристрою Home Gateway потім натисніть на робочу область, щоб додати пристрій.

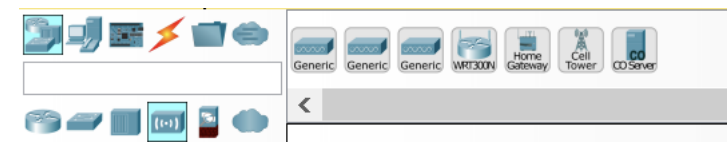

Підключіть домашній шлюз до кабельного модема.

Натисніть на іконку з'єднувача Copper Straight-Through у полі Тип вибору пристрою, а потім натисніть Home Gateway, щоб додати один кінець кабелю до шлюзу. Далі натисніть значок кабельного модема, щоб з'єднати інший кінець кабелю з портом Інтернет .

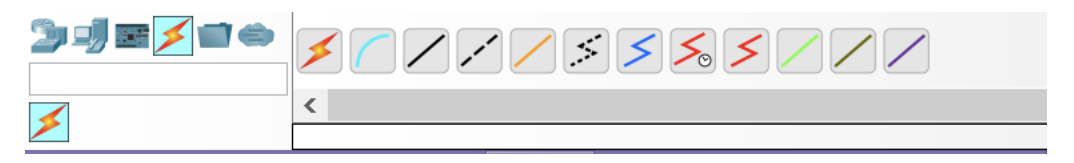

Через кілька секунд обидва кінці кабелю повинні мати зелені ліхтарі, які вказують на те, що зв'язок є.

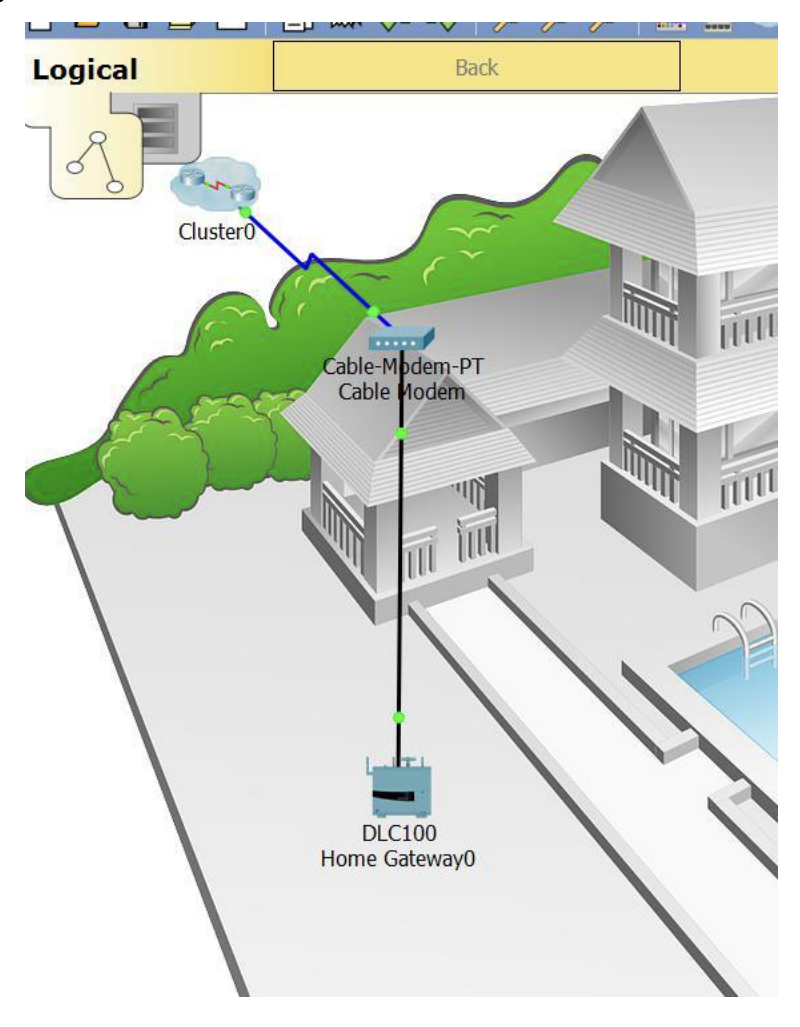

### **2. Підключіть пристрої IoT до бездротової мережі**

### **Крок 1. Виберіть бездротові пристрої**

a. Натисніть на іконку Домашні пристрої у вікні Вибір пристрою та додайте вентилятор двері та лампу на робочу область.

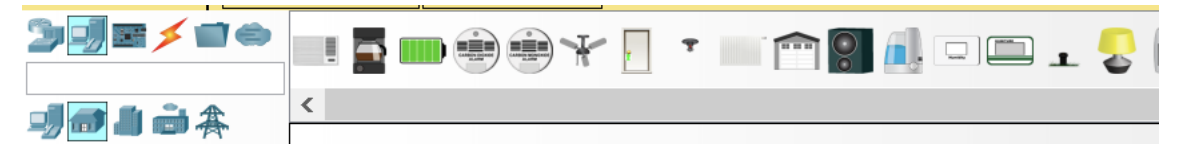

**Крок 2. Підключіть пристрої до домашньої бездротової мережі**

a. Додайте бездротовий адаптер до пристрою Вентилятор .

Click the Fan icon in the workspace to open the Config tab and then click the Advanced button in the bottom right corner of the window. Зверніть увагу, що вкладки у верхній частині вікна налаштування змінюються. Тепер є більше вкладок.

Натисніть вкладку Вхід / вихід Config та змініть тип мережного адаптера на бездротовий адаптер PT-IOT-NM-1W .

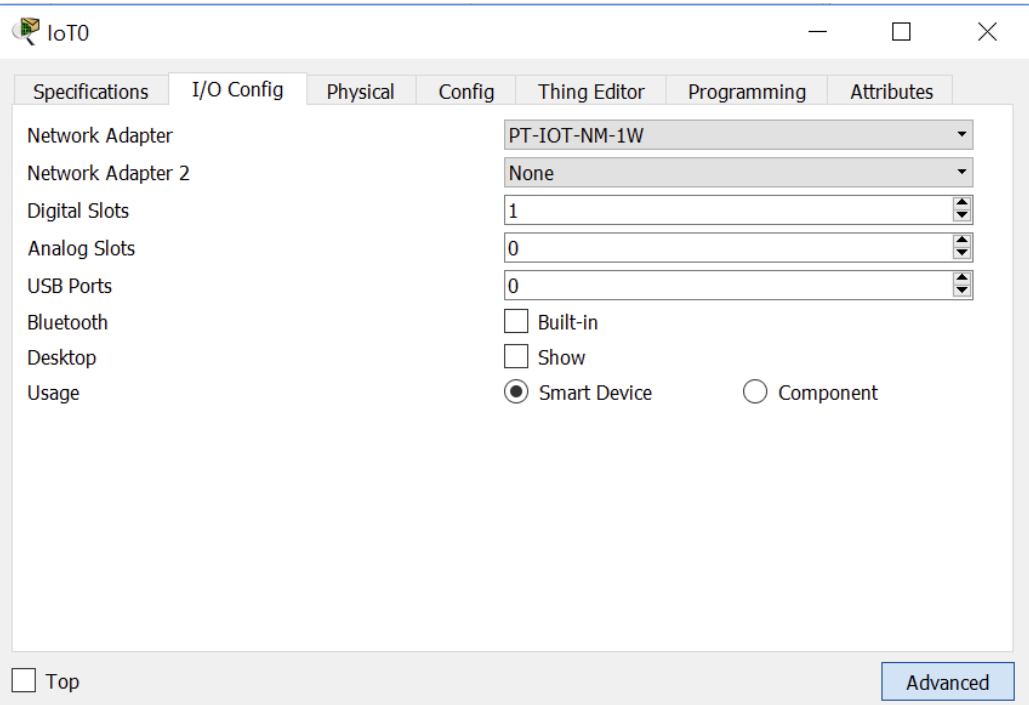

#### b. Змініть ім'я пристрою Вентилятор .

Натисніть вкладку Config . У полі імені введіть Fan Ceiling .

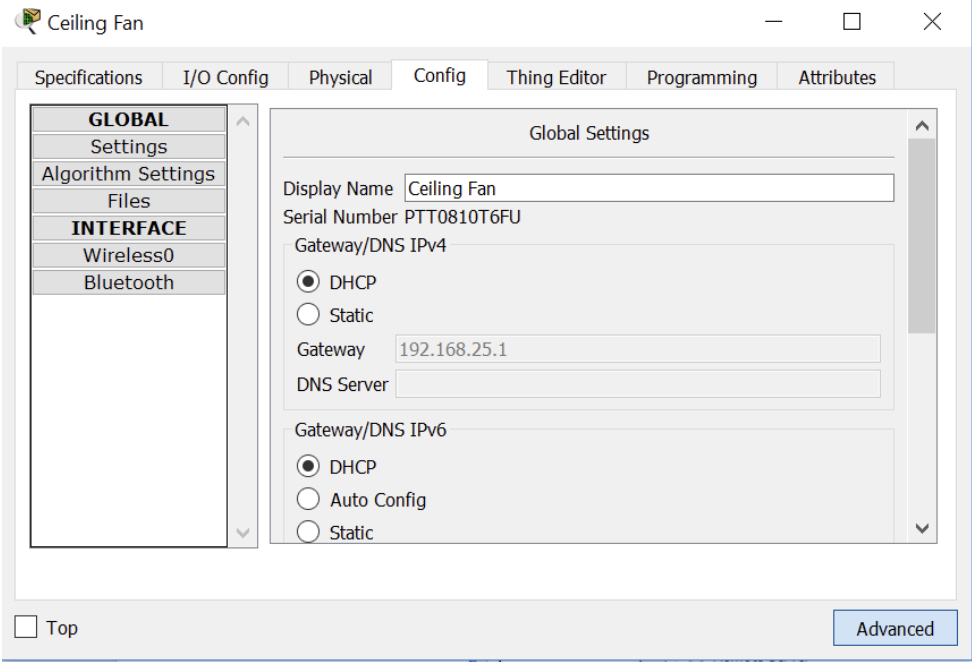

c. Переконайтеся, що вентилятор підключено до бездротової мережі.

Перебуваючи на вкладці Config , натисніть на Wireless0 на лівій панелі.

У налаштуваннях мережа HomeGateway має бути вказана в полі SSID. Переконайтеся, що DHCP вибрано в налаштуваннях IP Configuration , IP-адреса - 192.168.25.100, а шлюз за замовчуванням - 192.168.25.1. Це вказує на те, що вентилятор підключено до мережі та отримує інформацію про конфігурацію IP з домашнього шлюзу.

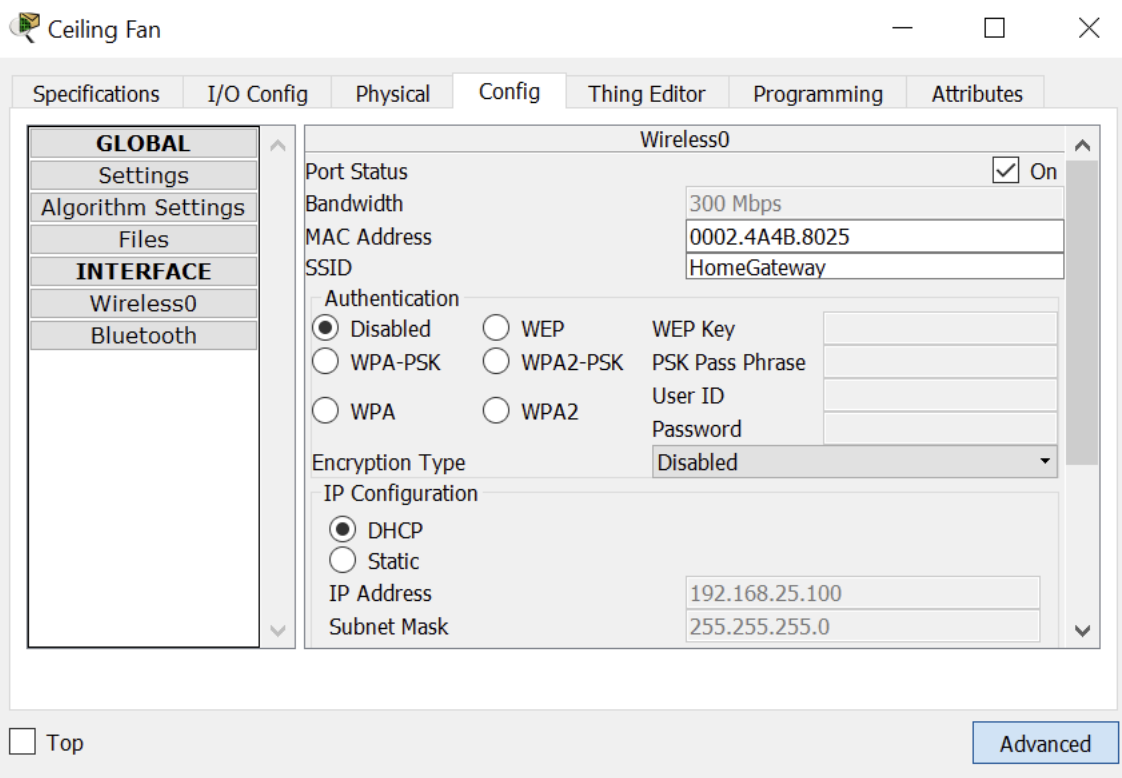

Закрийте вікно конфігурації вентилятора.

d. Підключіть двері та лампу до безпроводової мережі, виконуючи ті самі дії, які використовуються для вентилятора.

### **3. Підключіть бездротовий планшет до мережі**

Крок 1. Підключіть бездротовий планшет до робочої області

a. Натисніть на End Devices у вікні вибору пристрою та додайте Wireless Tablet до робочої області.

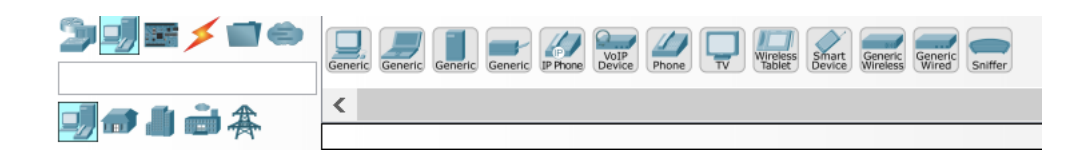

### **Крок 2. Підключіть бездротовий планшет до мережі HomeGateway**

a. Змініть налаштування мережі бездротового планшета.

Click the Tablet icon to open the Tablet configuration window.

Натисніть вкладку Config потім натисніть на Wireless0 . Змініть ідентифікатор SSID від Default на HomeGateway . Після змін мережевого SSID планшет повинен читати IP-адресу через DHCP протягом декількох секунд.

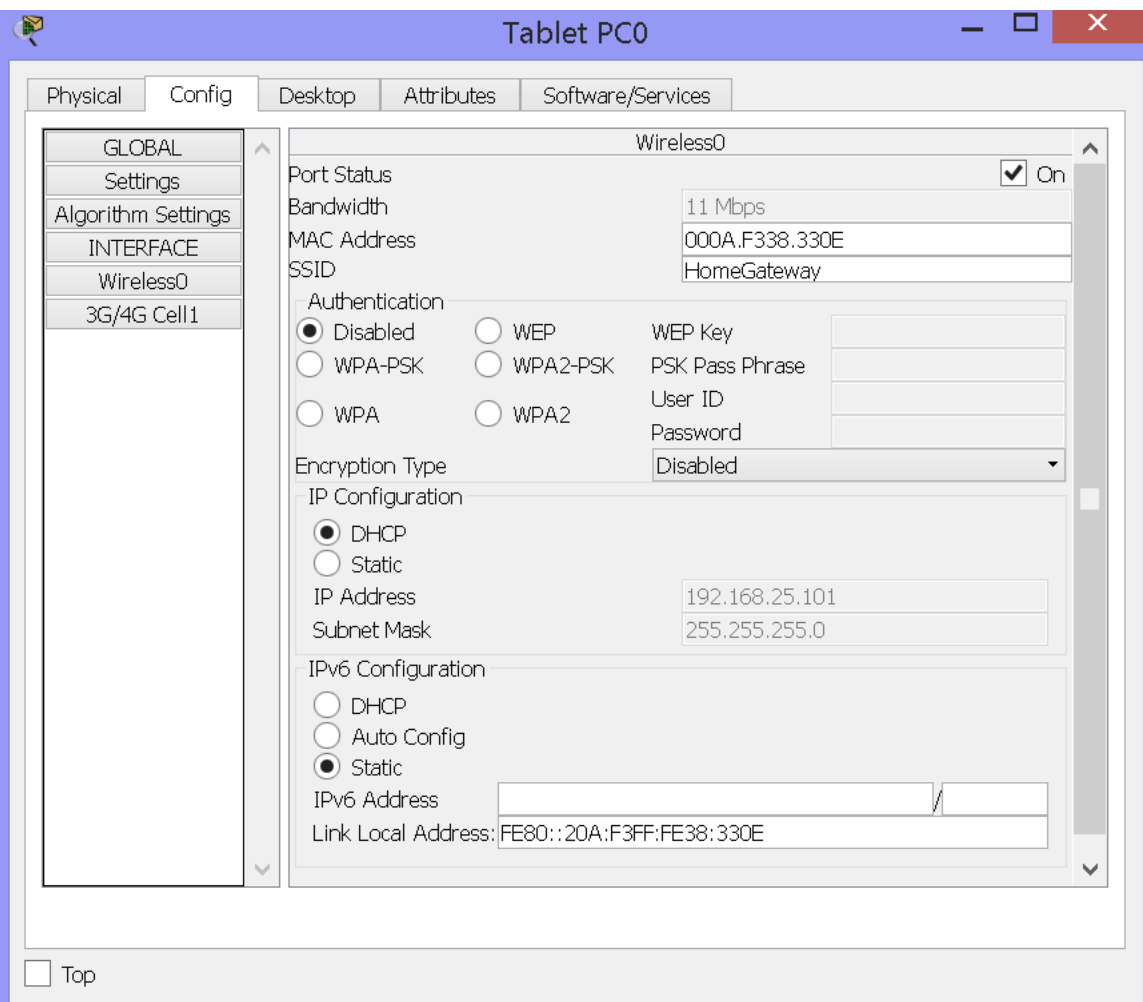

b. Отримайте доступ до сервера IoT домашнього шлюза з планшета.

Натисніть вкладку Desktop , а потім натисніть значок Web Browser , щоб відкрити веб-браузер. Type192.168.25.1 (адреса домашнього шлюзу) в полі URLадреси та натисніть Go .

На сторінці Home Gateway Login введіть admin як ім'я користувача та admin як пароль і натисніть кнопку Надіслати , щоб підключитися до Сервера домашнього шлюзу.

Зверніть увагу, що на Home Gateway IoT Server - Devices list не з'являються жодні пристрої.

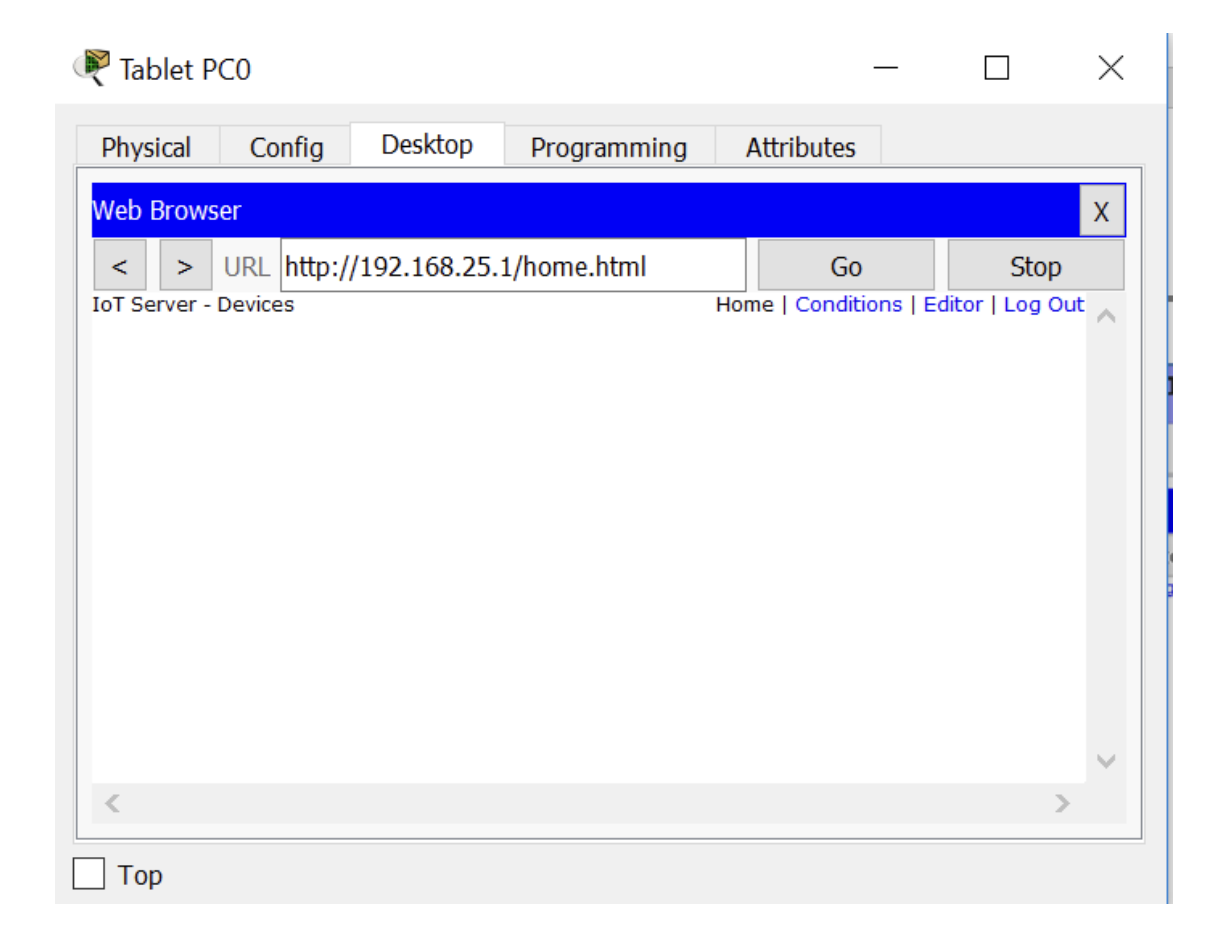

Закрийте вікно Tablet .

## **Крок 3. Налаштування пристроїв IoT для реєстрації на сервері домашнього шлюзу**

a. Зареєструйте вентилятор до сервера домашнього шлюзу.

Натисніть на Fan у робочому середовищі, потім на вкладку Config ,і на Налаштування на лівій панелі. У списку параметрів IoT Server натисніть кнопку Home Gateway .

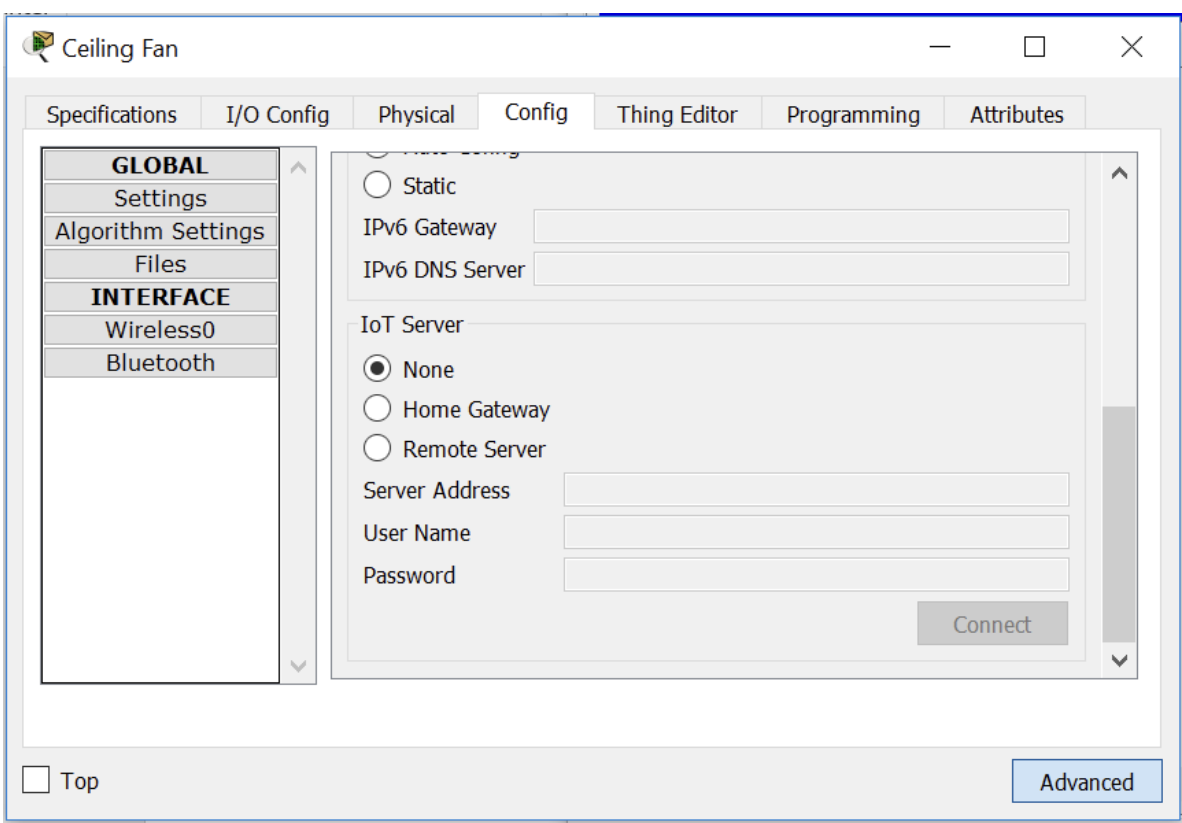

Закрийте вікно Ceiling Fan .

Повторіть кроки в розділі 3a, щоб зареєструвати пристрої Door та }Lamp до сервера.

b. Переконайтеся, що пристрої зареєстровані на сервері домашнього шлюзу.

Натисніть на Tablet у робочому середовищі та відкрийте Web Browser. Під'єднайтеся до домашнього шлюзу, наберіть 192.168.25.1 у полі URL-адреси, а потім натисніть Go . Введіть admin як ім'я користувача та пароль і натисніть Submit .

Через кілька секунд всі три пристрої повинні бути перелічені в списку Home Gateway IoT Server - Devices .

Закрийте вікно Tablet .

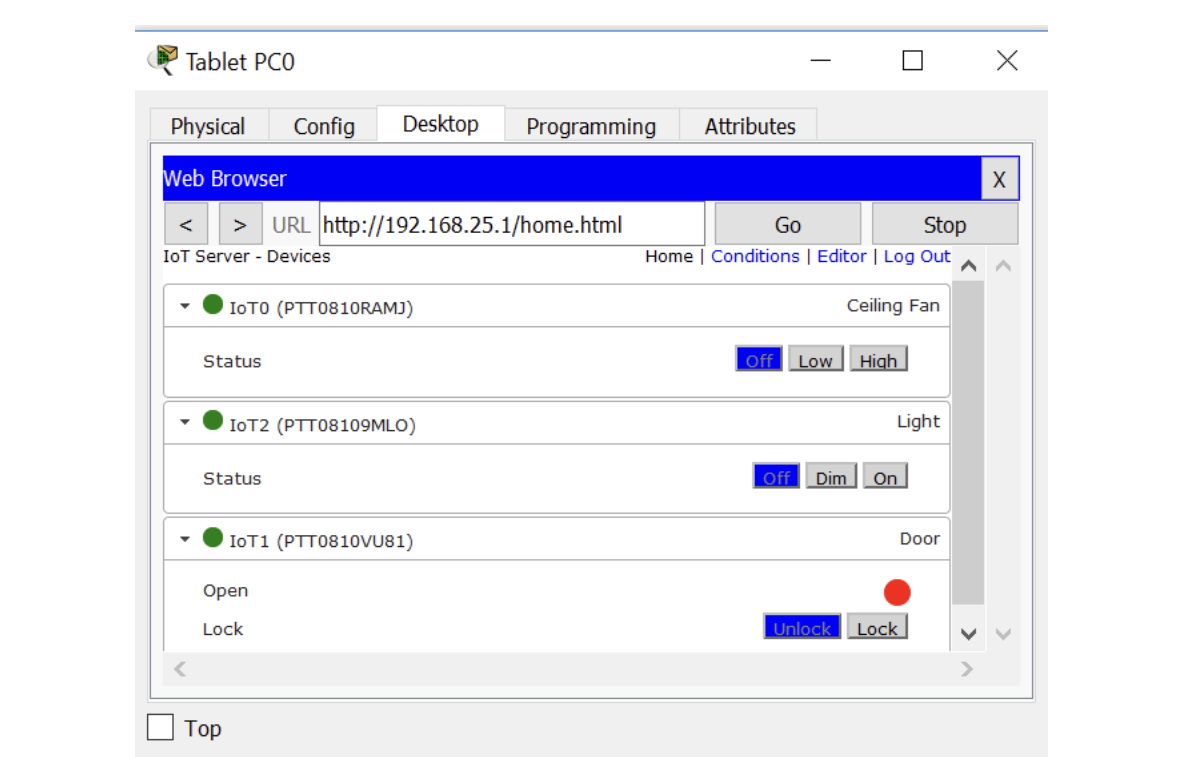